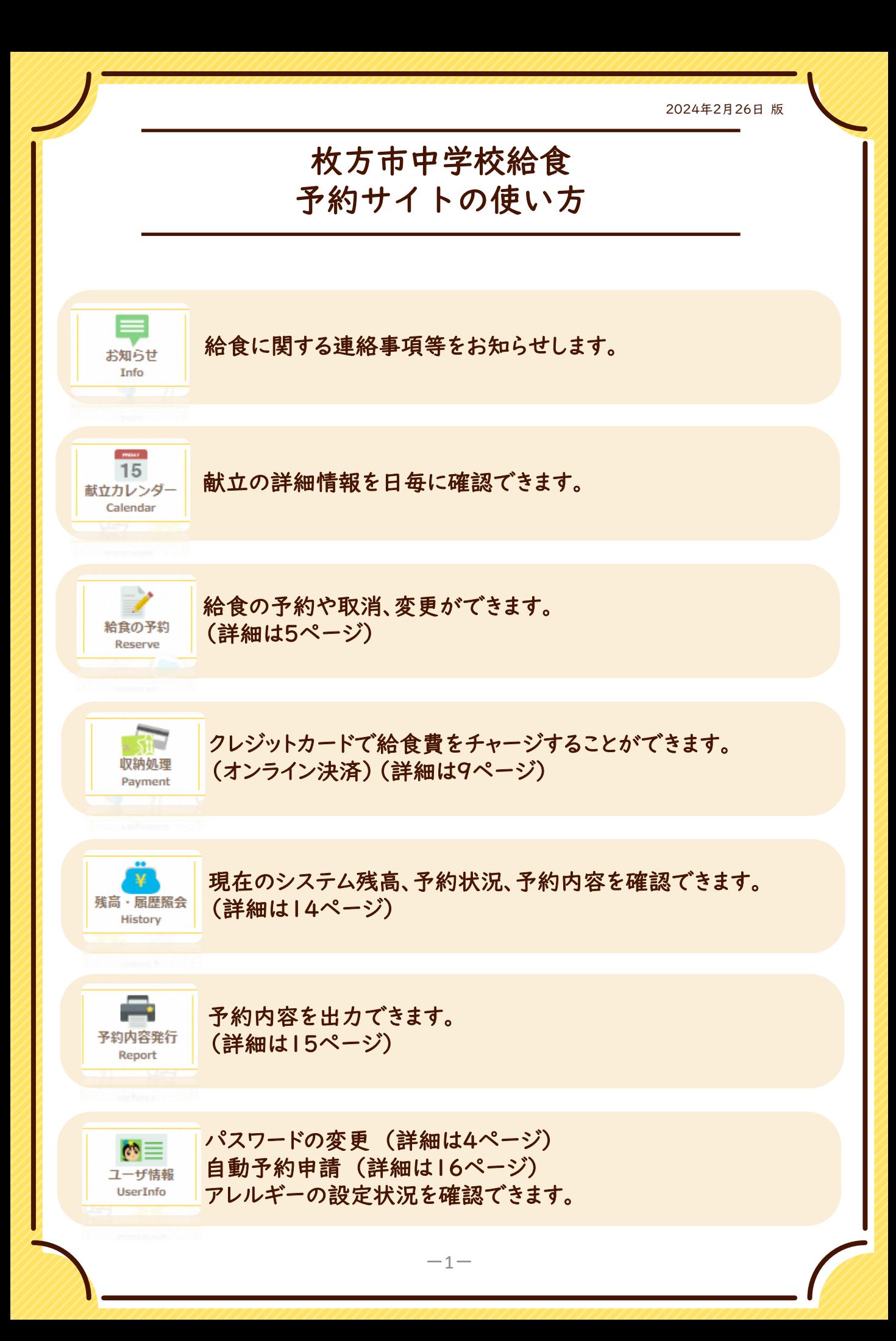

### **利用開始までの流れ**

### **STEP1 申込セットの受け取り**

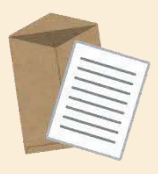

#### ご入学時に学校を通して給食の予約に必要な 申込セット(認証情報通知書・コンビニ払込用紙)を配付します。

※紛失された場合は、再発行が可能です。 コールセンターへお問い合わせください。 ※転入時は各学校に申し出てください。

**STEP2 給食費を入金する**

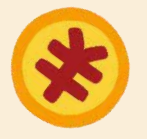

※口座振替には、開始までに4~5ヶ月程度の時間がかかります。 コンビニ払込用紙、クレジットカードまたは口座振替にて給食費を 支払います。 払い込まれた給食費から、予約した分の給食費が差し引かれます。

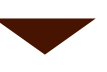

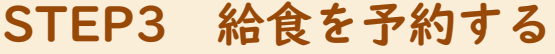

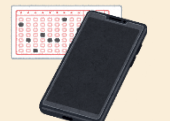

#### インターネットまたはマークシートにて給食を予約します。 (自動予約に登録されている方は、予約の操作は不要です。)

#### **自動予約**とは

毎月月初に翌月の予約が自動で入る仕組みです。 月末までにWEBから登録を申請いただくことで、翌々月の給食から自動で予約 が入ります。 (例)1月1~31日の間に申請された場合、3月分から自動で予約されます。 ただし、給食費の入金は必要ですので、前月20日までにご入金ください。

#### **予約完了**

予約受付期間は、 給食の予約を希望される月の**前月1日~20日です。**

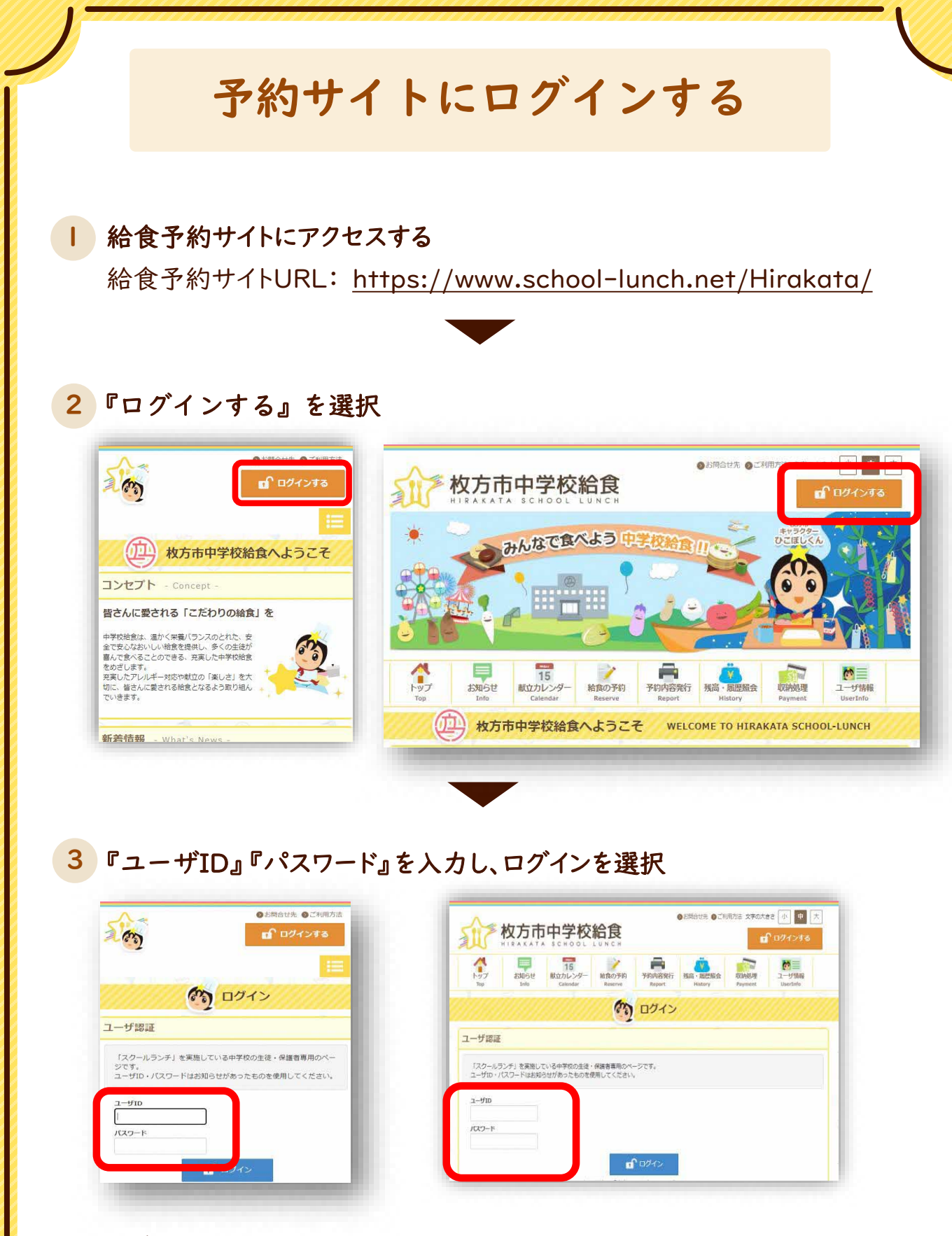

※ユーザID・パスワードが分からない場合は、再発行が可能です。 コールセンターへお問い合わせください。

**パスワードの変更**

#### 1 メニューの『ユーザ情報』を選択

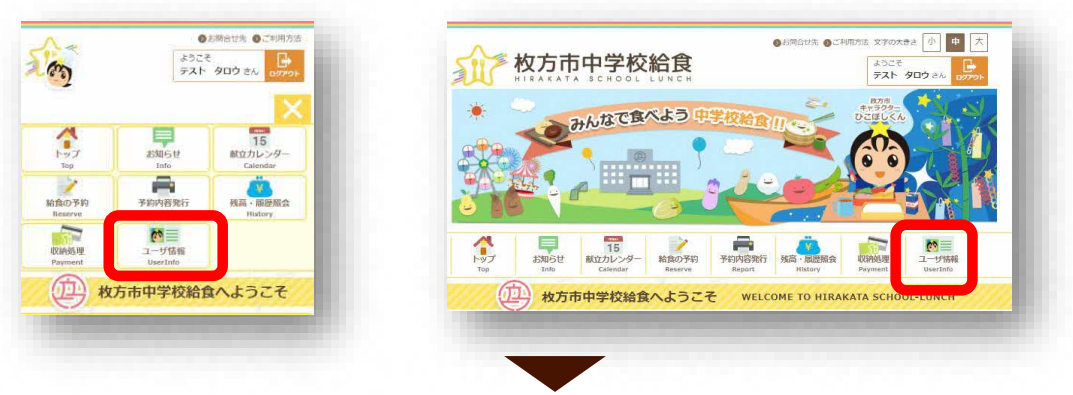

#### 2 『パスワードを変更』を選択

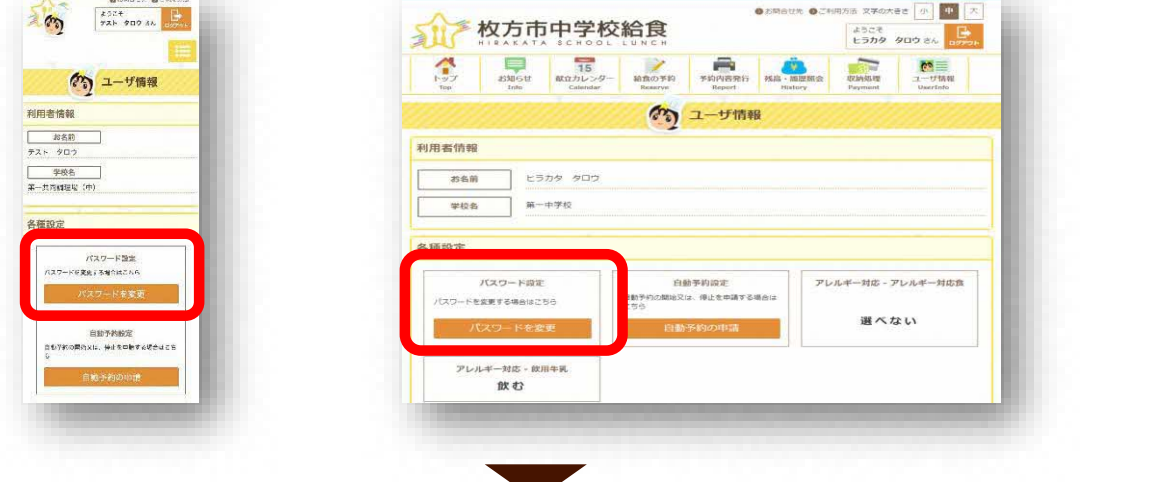

3 現在のパスワードと新しいパスワードを入力し、 『パスワードを変更』を選択

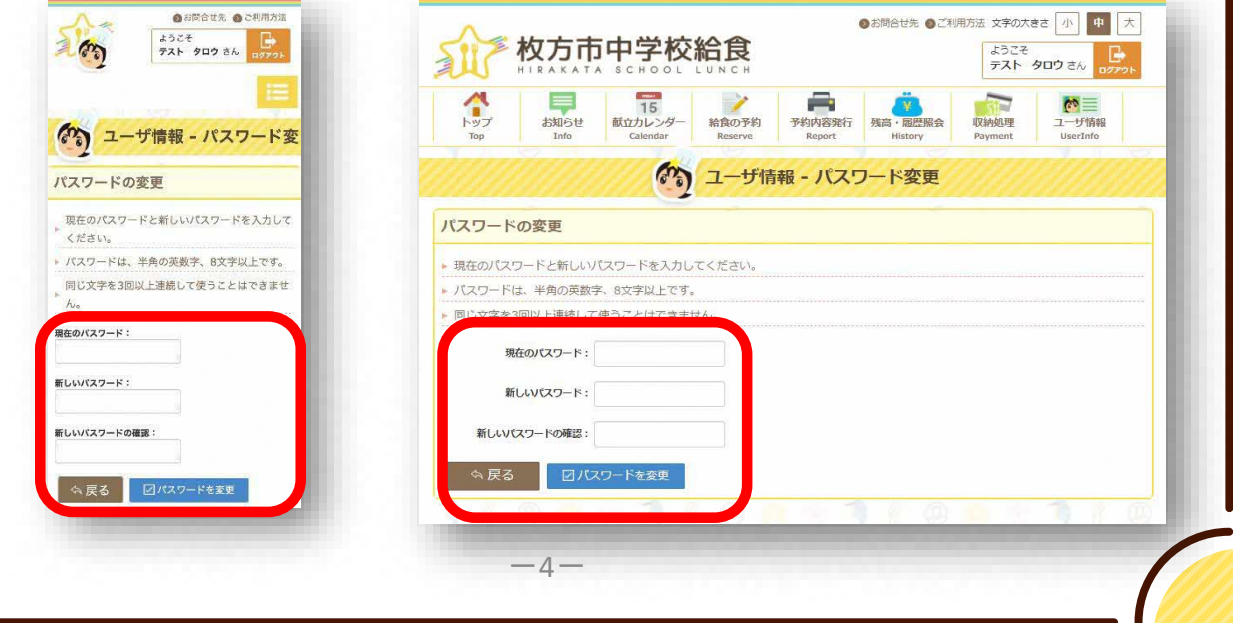

### **給食を予約・取消・変更する**

※アレルギー対応献立の予約が可能な方は、7ページへお進みください。

#### 1 メニューの『給食の予約』を選択

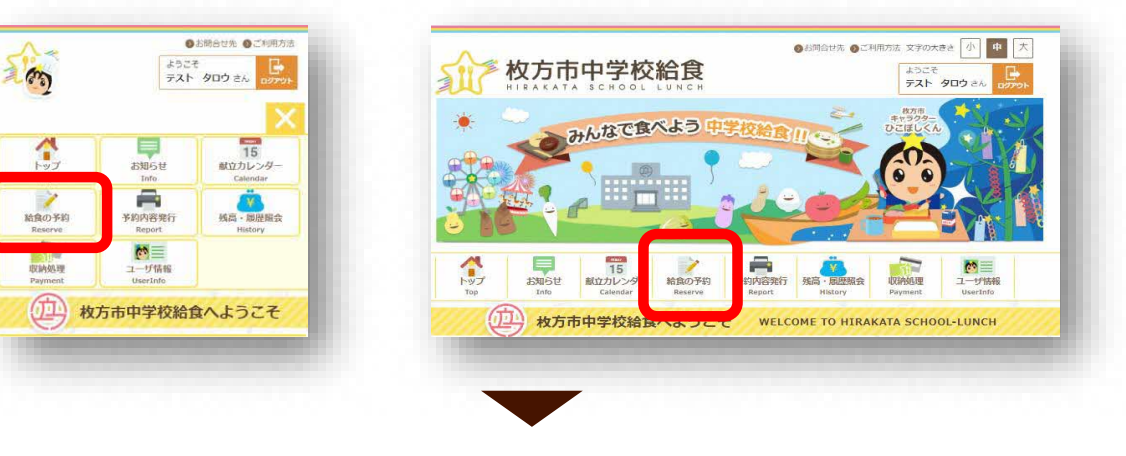

#### 2 『一ヶ月分を一括予約する』を選択

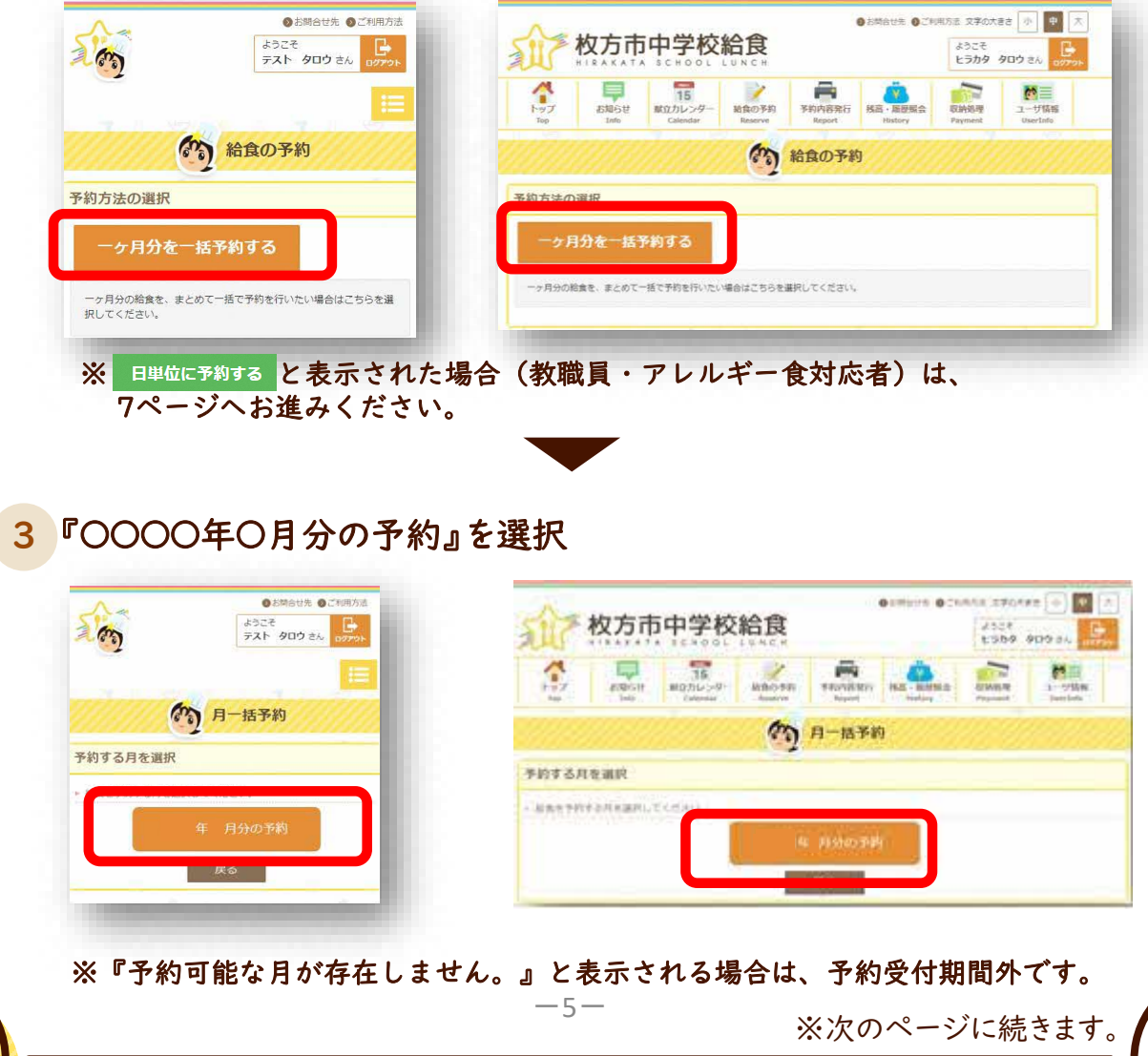

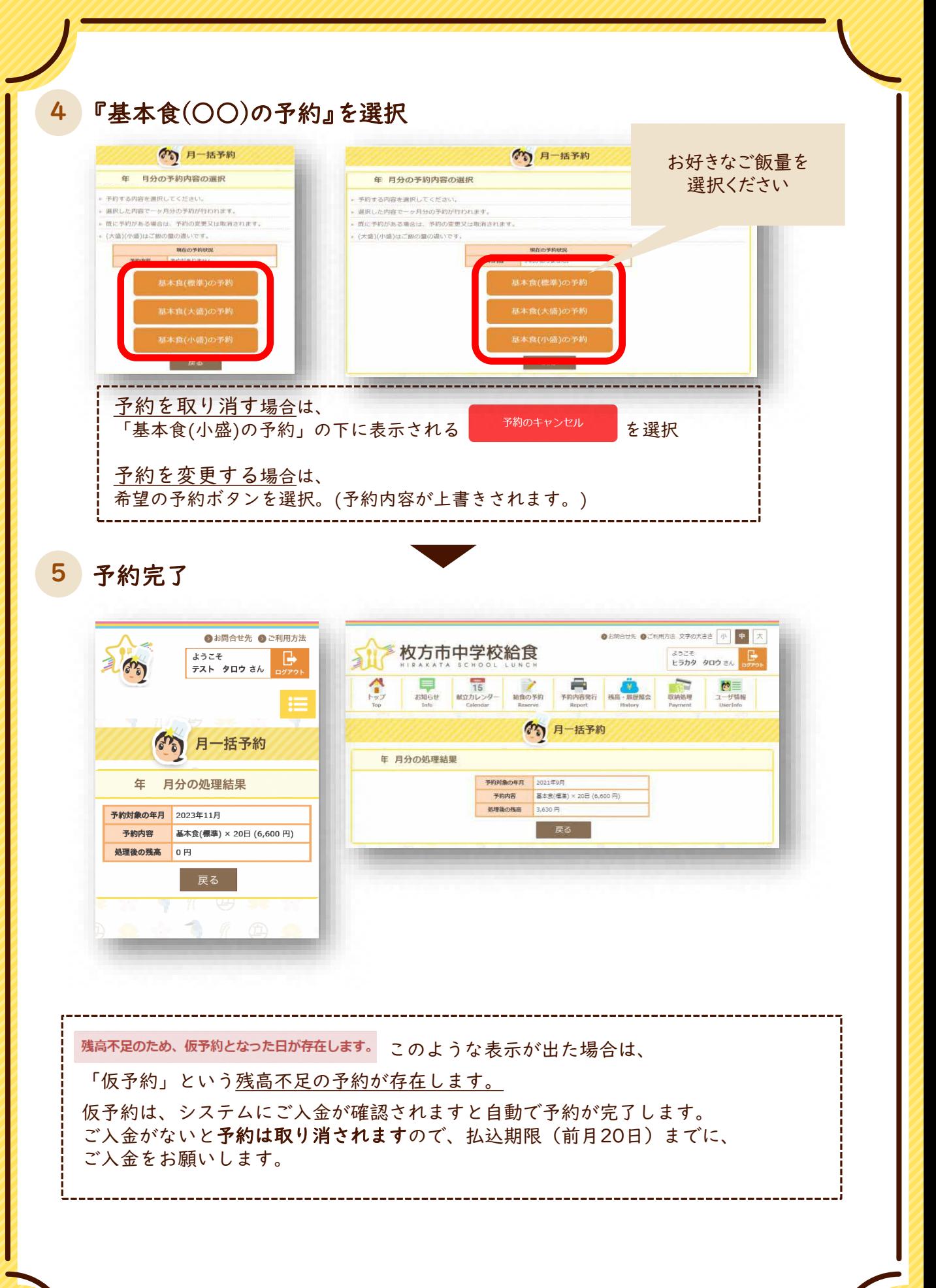

 $-6-$ 

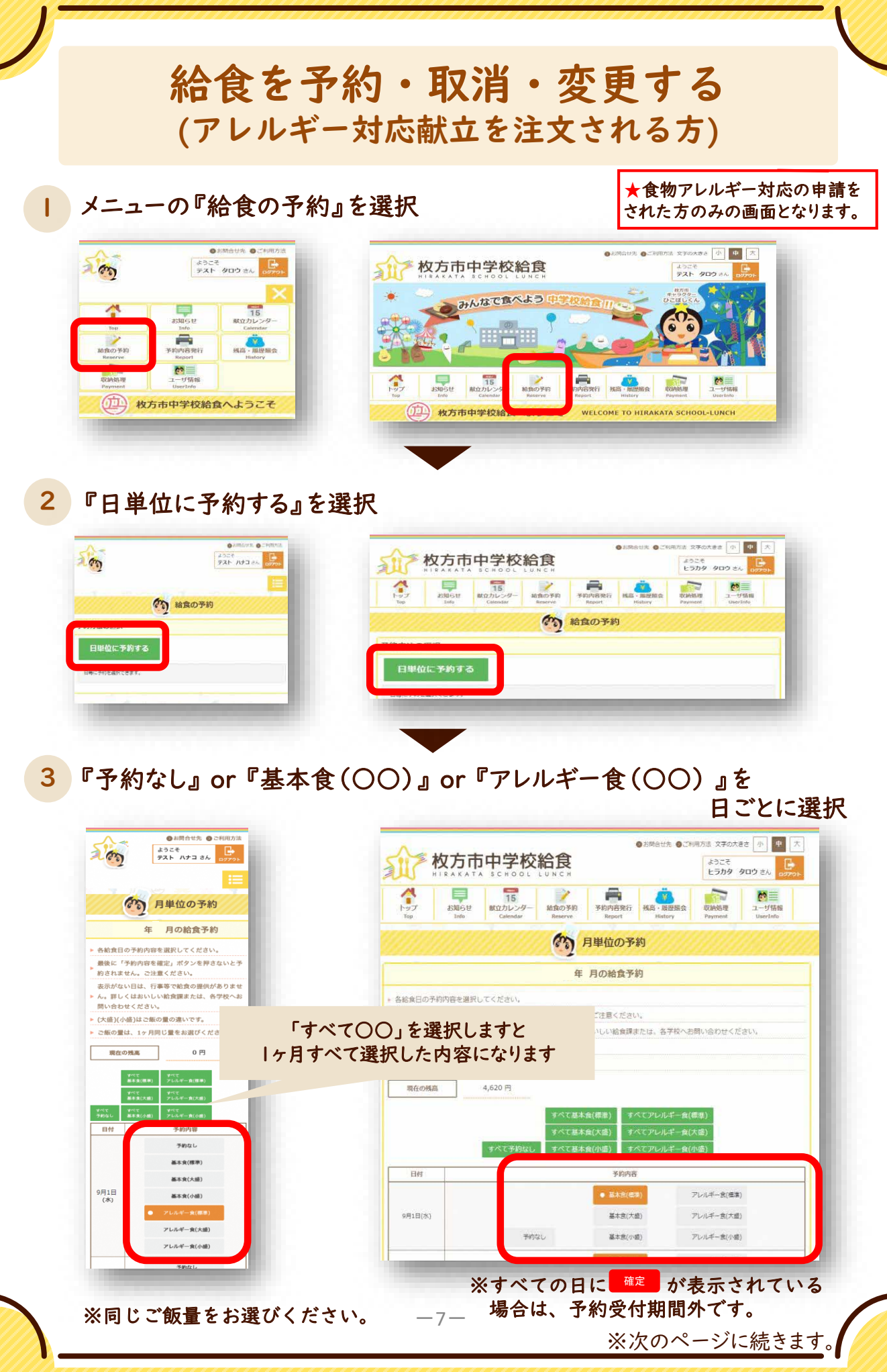

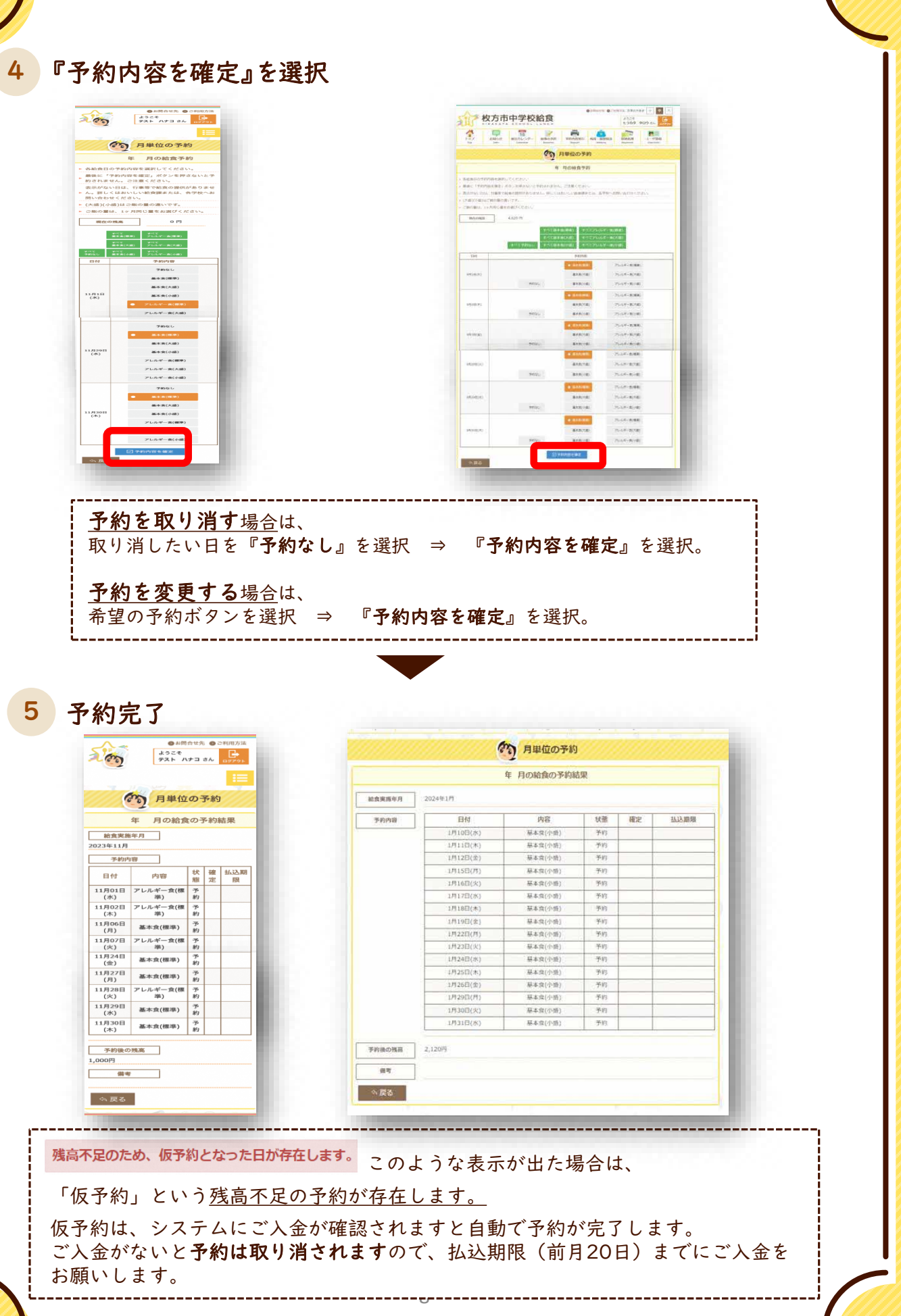

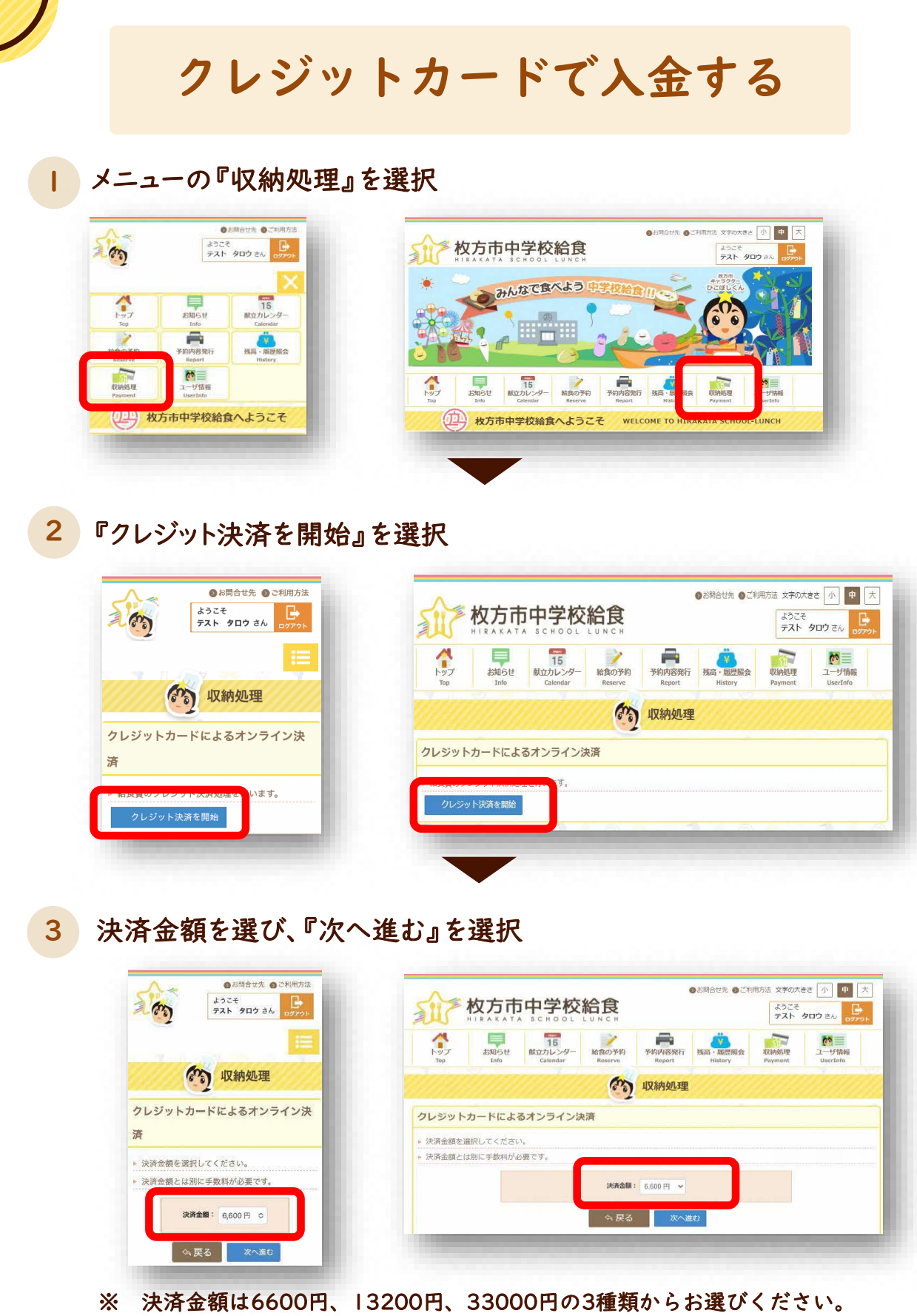

決済金額とは別に手数料(金額の1%)が必要です。

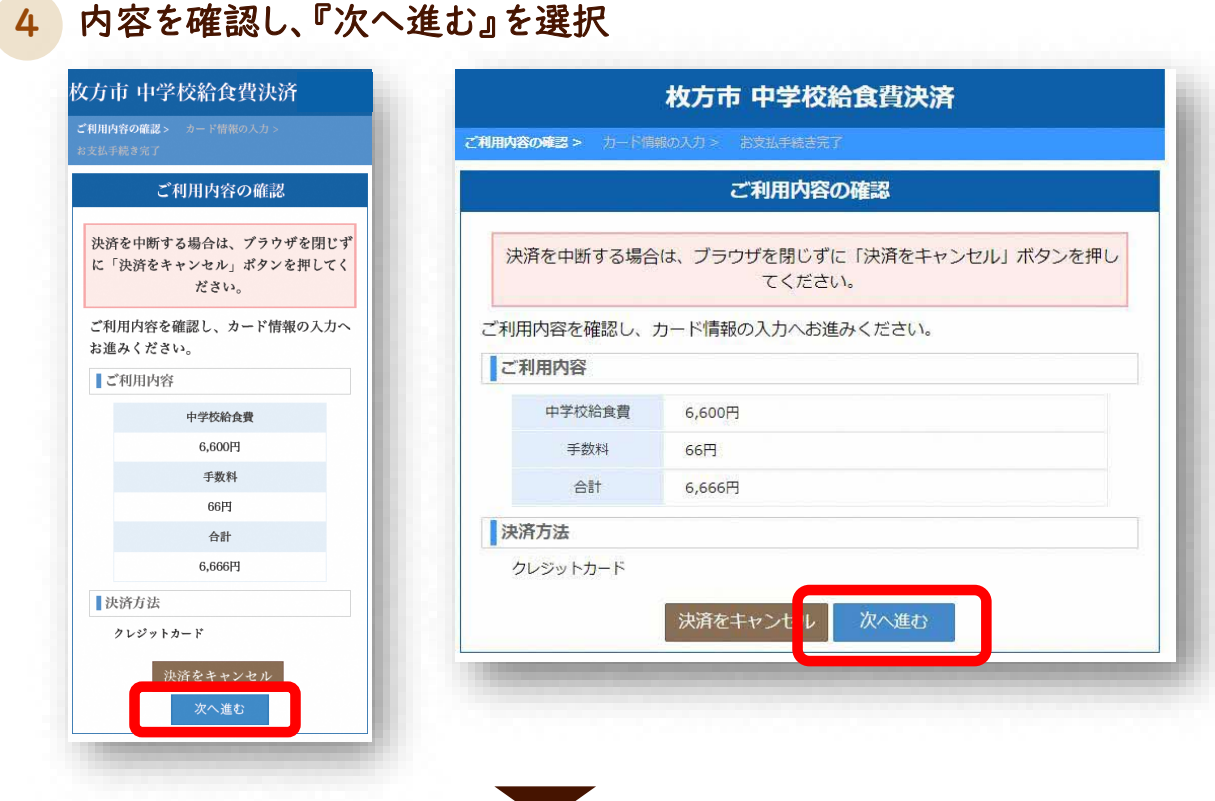

#### 5 カード情報を入力し、『確認する』を選択

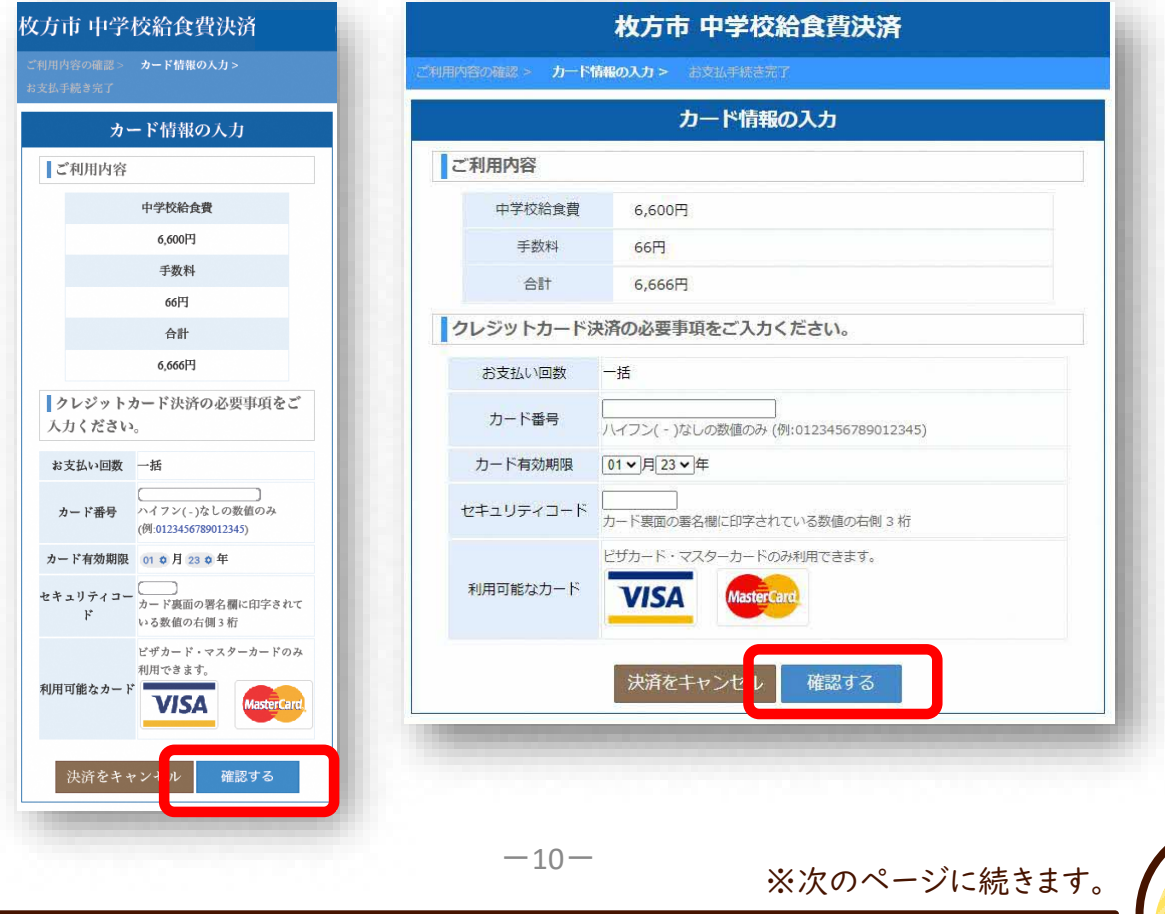

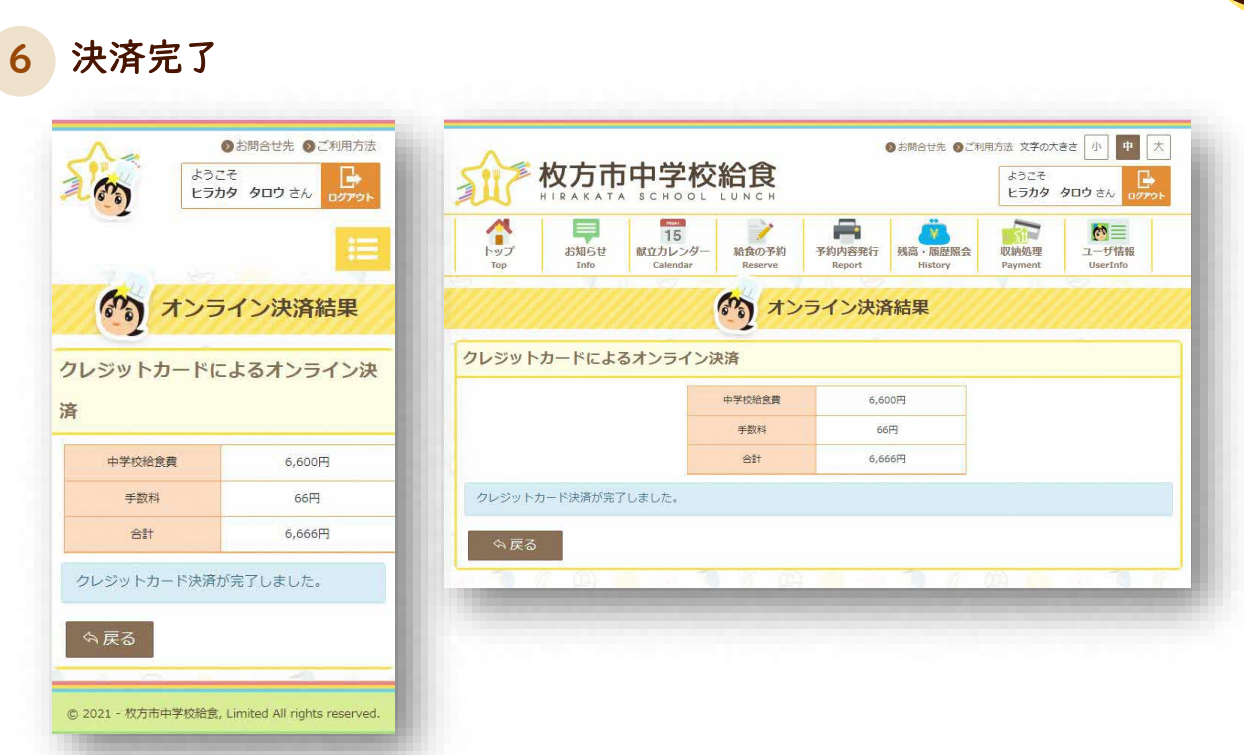

※残高・履歴照会メニューから、 決済された金額が残高へ反映されていることをご確認ください。

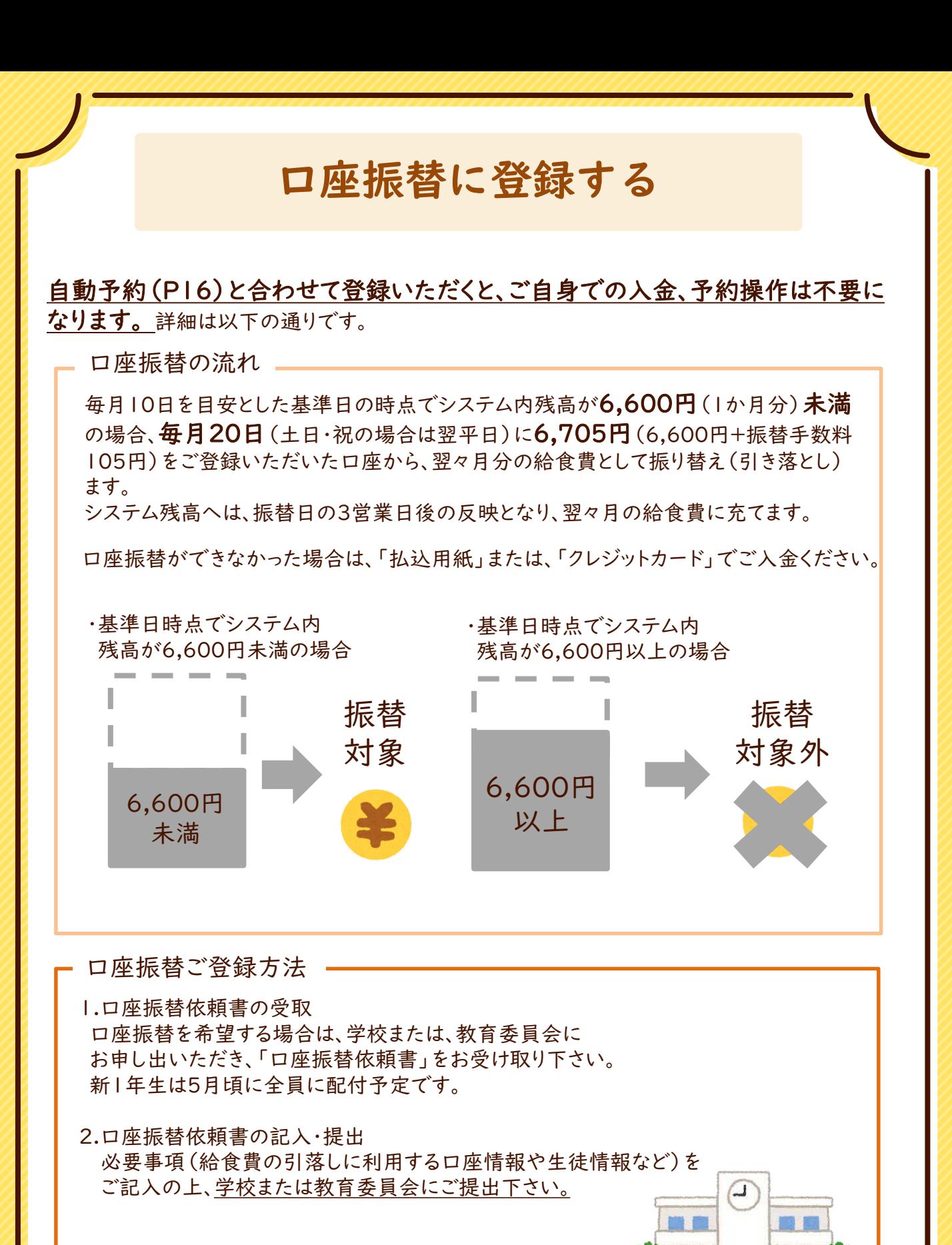

### **口座振替依頼書の記入について**

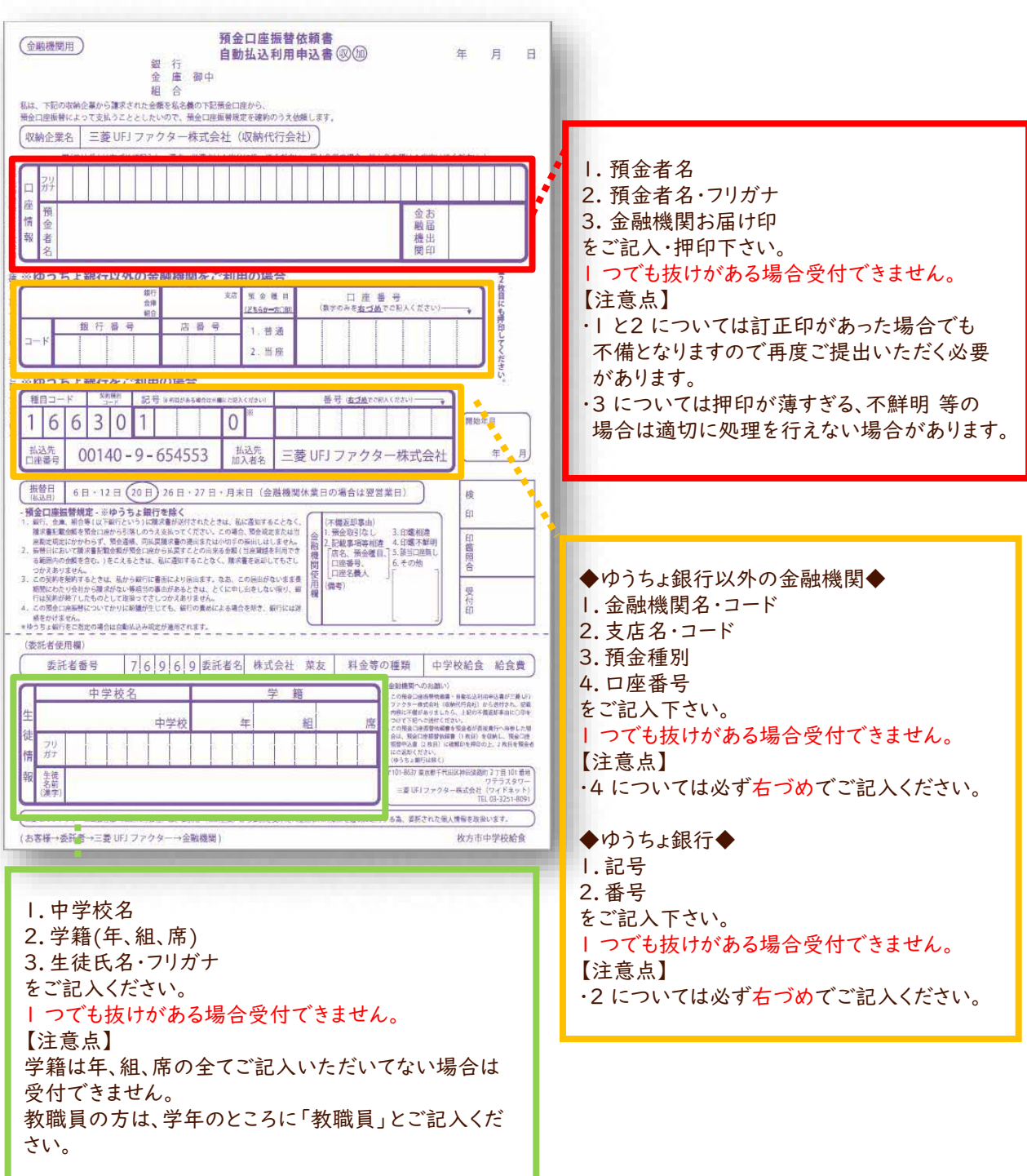

#### 1枚目、2枚目は必ずセットで学校または教育委員会へご提出ください。

※金融機関へ直接提出しないでください。 ※3枚目は控えとしてご自身で保管してください。

### **残高と予約履歴を確認する**

#### 1 メニューの『残高・履歴照会』を選択

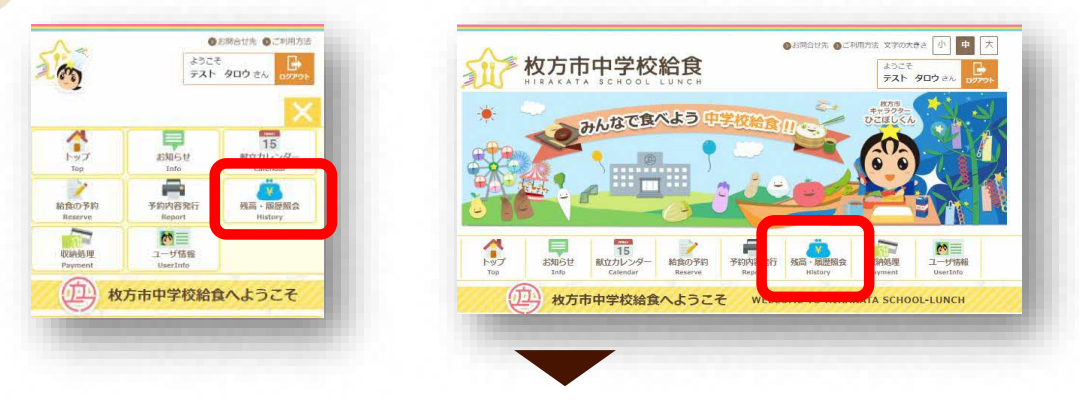

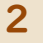

#### 残高状況・予約状況が確認できます。

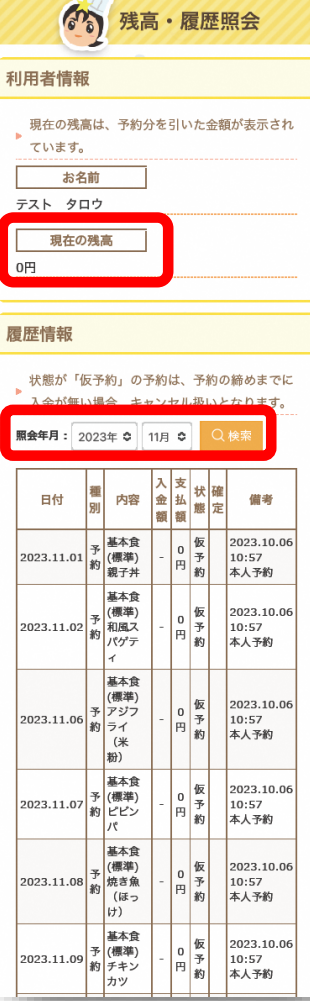

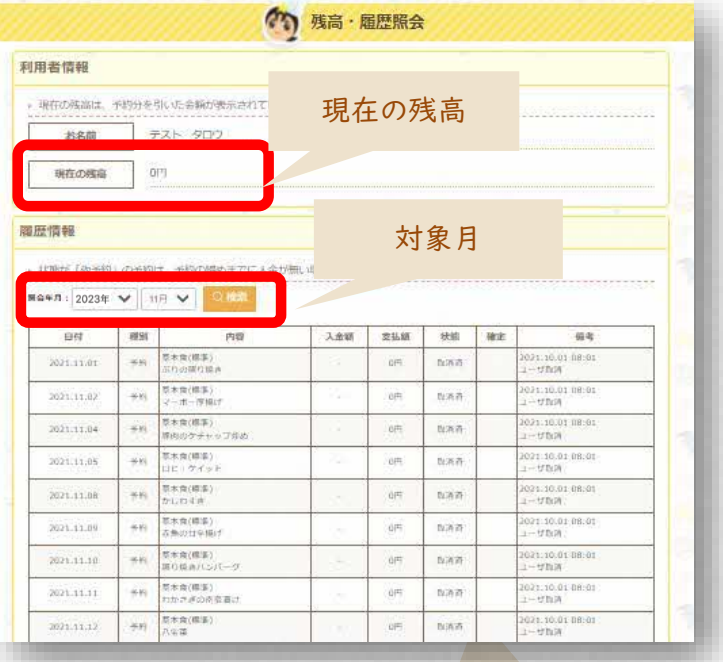

#### 予約の「状態」の表示について

「予約済」: 給食が予約されている状態です。 「仮予約」: 残高不足のため、予約が保留となっている 状態です。 「取消済」: 予約がキャンセルされた状態です。

#### 予約の「確定」の表示について

「確定」:予約が締め切られ確定している状態です。 ※確定が表示されている予約はご変更できません。

### **予約内容をPDFで出力する**

#### 1 メニューの『予約内容発行』を選択

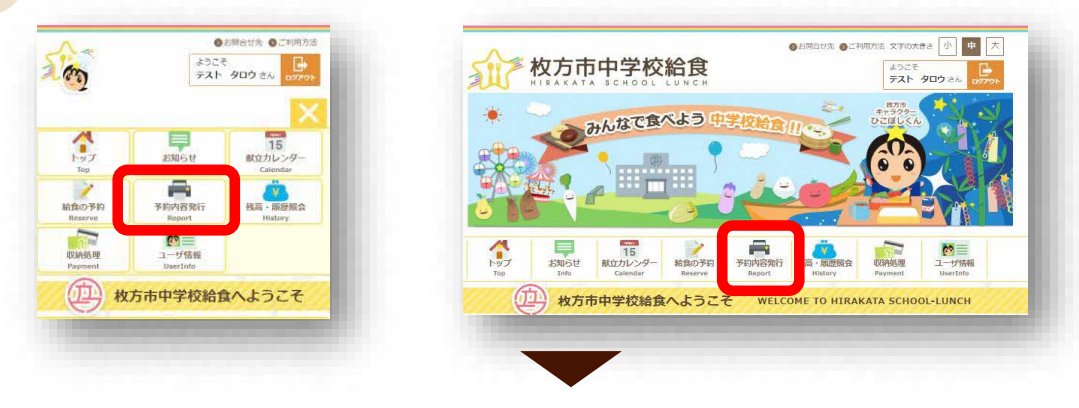

#### 2 出力したい年月を設定し、『予約内容発行』を選択

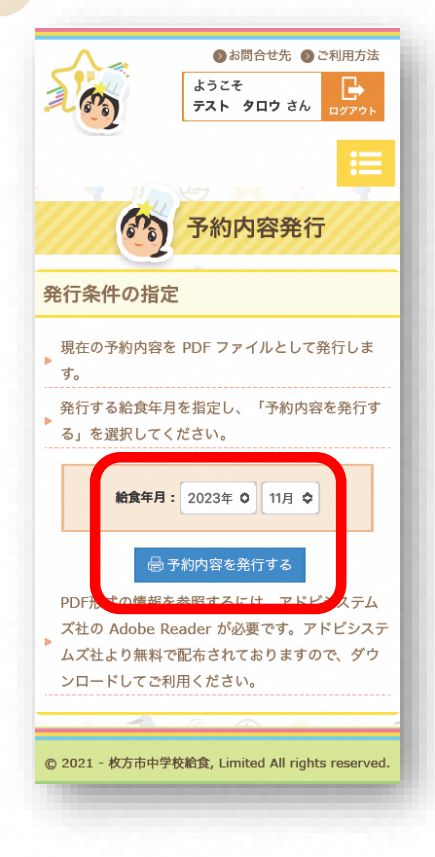

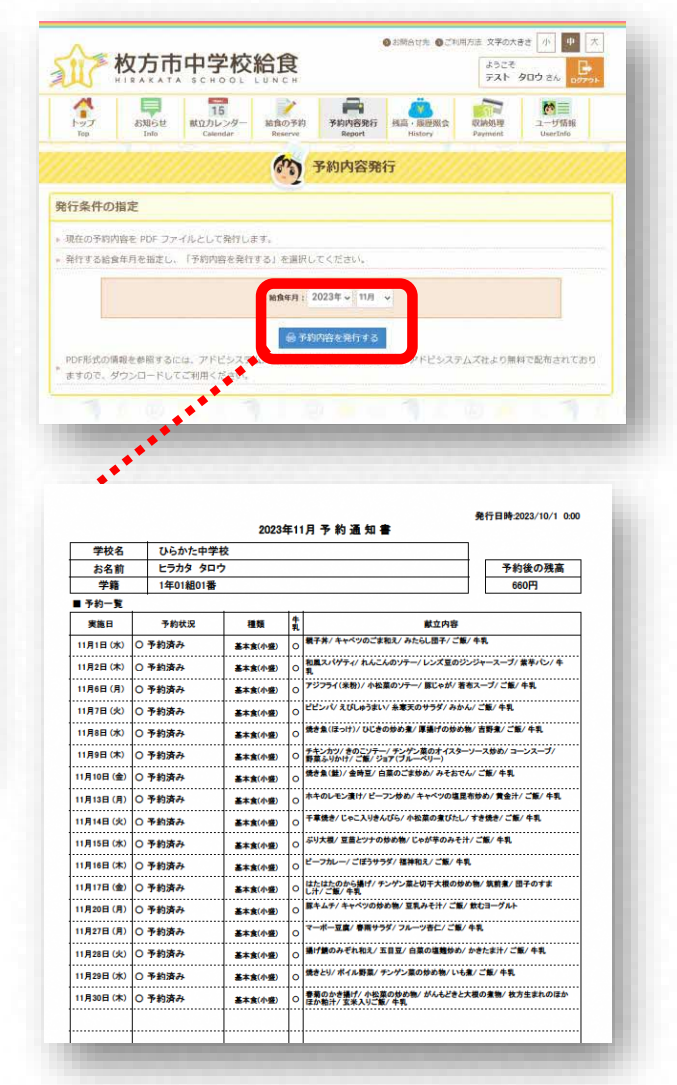

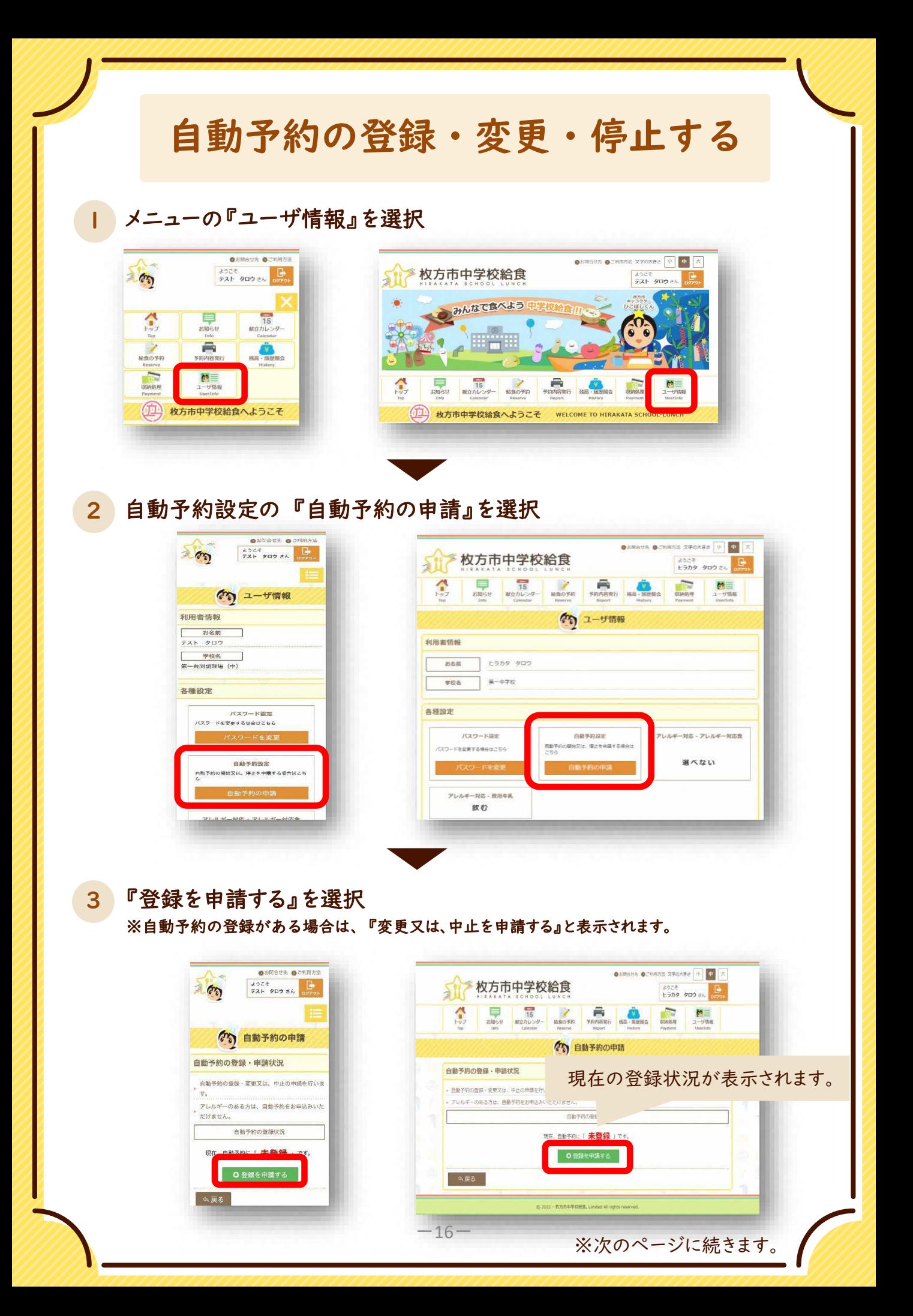

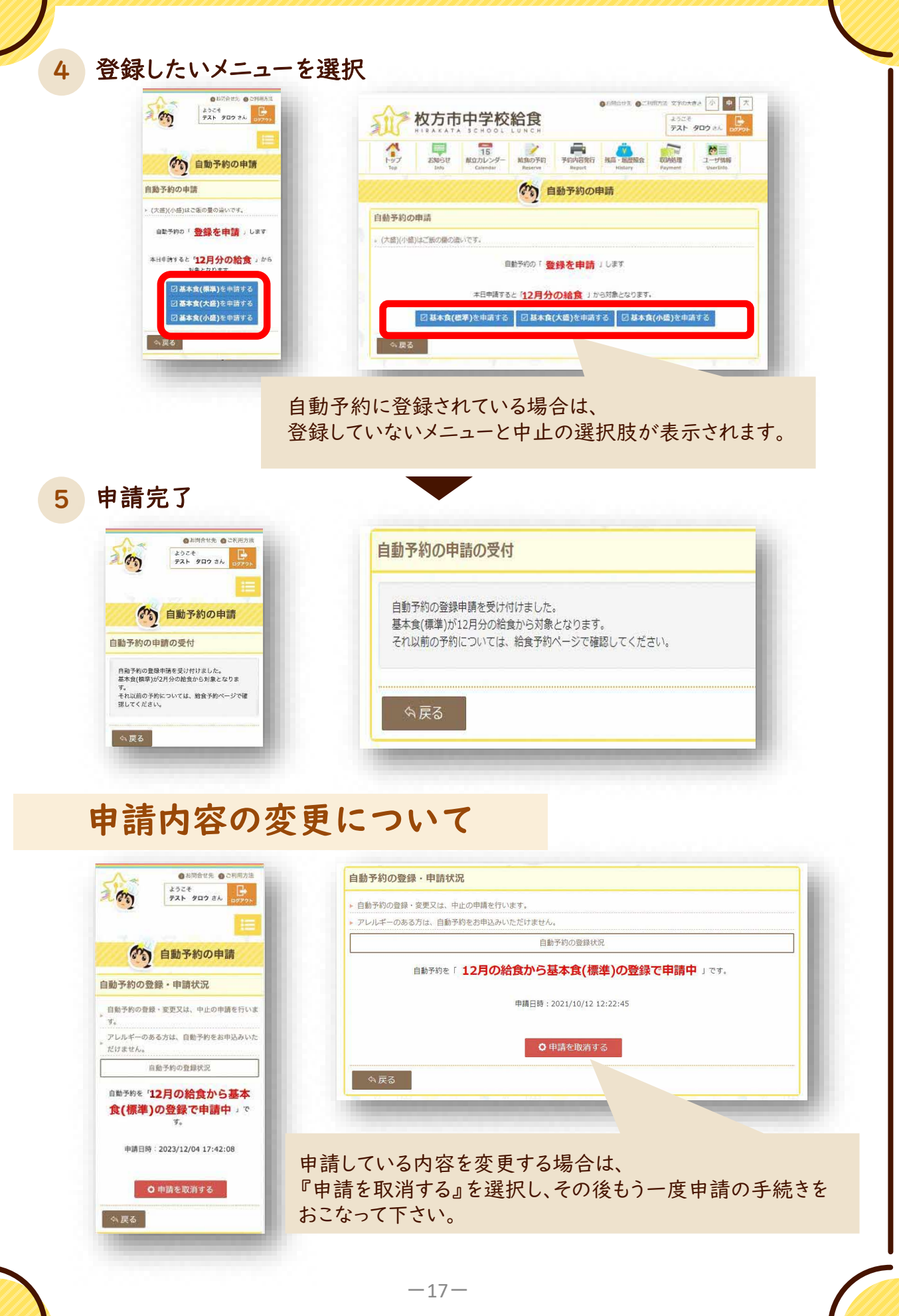

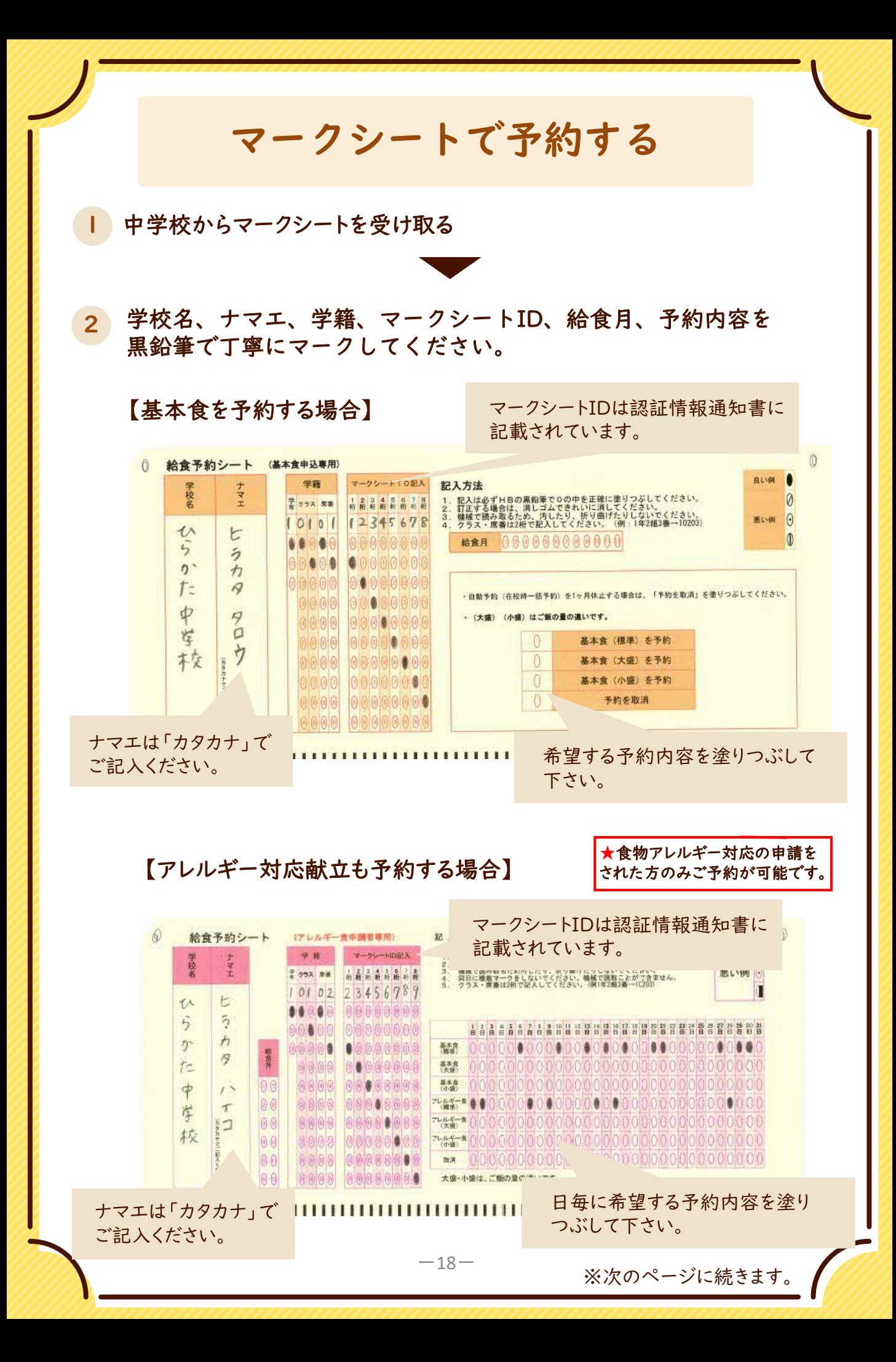

3 中学校へ提出する 給食の予約を希望される月の前月15日までにご提出ください。

4 予約を確認する

後日、学校通して配付される予約通知書にて予約内容をご確認ください。

### お問い合わせ先

【予約方法や支払い、再発行などについてのお問い合わせ】 枚方市中学校給食コールセンター 株式会社 菜友

# Tel **0594-86-7772**

(9:00~17:00 土日祝日・年末年始を除く)

【給食の献立や内容についてのお問い合わせ】 枚方市教育委員会事務局 総合教育部 おいしい給食課

## Tel **050-7105-8030**

Fax 072-851-1744

(9:00~17:30 土日祝日・年末年始を除く)